## **Configuring PurelyHR**

Configuring PurelyHR for SSO enables administrators to manage their users using Citrix Gateway. Users can securely log on to PurelyHR using their enterprise credentials.

To configure PurelyHR for SSO through SAML, follow the steps below:

- 1. In a browser, type the URL,<https://citrix.purelyhr.com/?ct=1> and press **Enter.**
- 2. Type your credentials, and click **Sign in**.

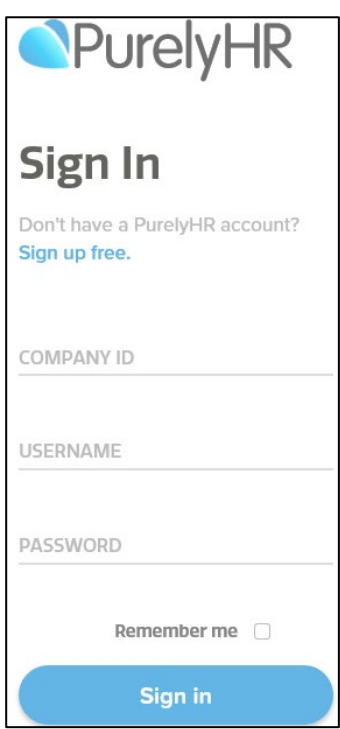

3. From the landing page, click  $\blacksquare$  icon, to navigate to your account Dashboard page.

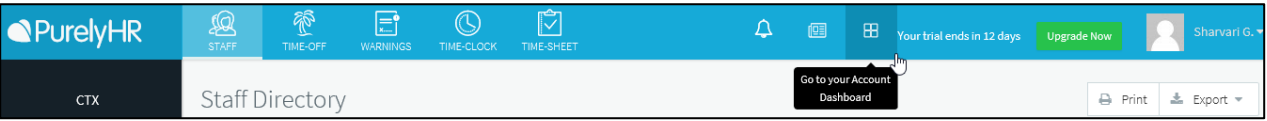

4. On the **Dashboard** page, click **SSO Settings**.

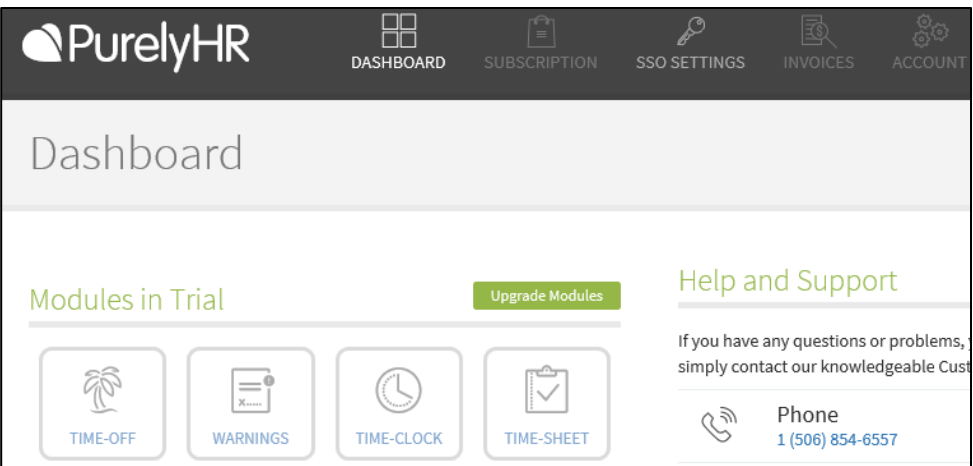

The SSO Settings page appears.

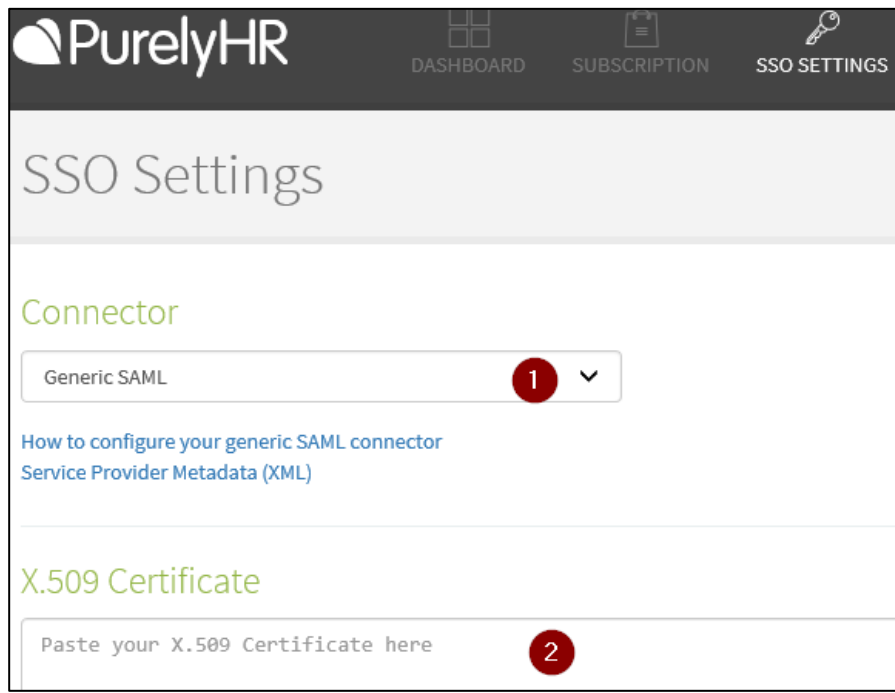

- 5. Type the following information on the SSO Settings page:
	- i. **Connector** From the drop-down list, select the **Generic SAML** option.
	- ii. **X.509 Certificate** To upload your IdP certificate, follow the steps below:
		- a. Remotely access your NetScaler instance using PuTTY.
		- b. Navigate to /nsconfig/ssl folder (using shell command cd /nsconfig/ssl) and press **Enter**.
		- c. Type cat <certificate-name> and press **Enter**.

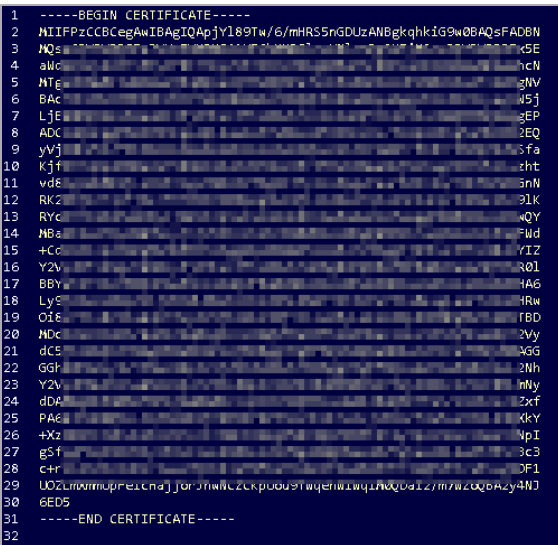

d. Copy the text between -----BEGIN CERTIFICATE----- and -----END CERTIFICATE-----

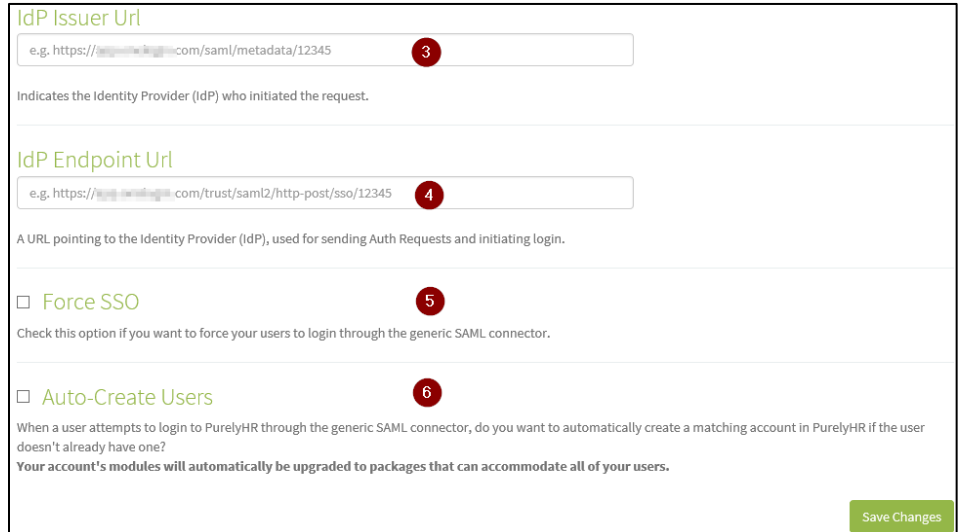

iii. **IdP issuer Url**- type a unique issuer ID. For example:

https:// example.com/saml/metadata/546600

iv. **IdP Endpoint Url**- type the endpoint URL. For example,

https:// example.com/trust/saml2/http-post/sso/12345

- v. **Force SSO** Select the checkbox to force users to login through SAML connector.
- vi. **Auto-Create users** select the checkbox to auto create users.
- vii. **Sign-in page URL** enter the IdP URL, SAML 2.0 endpoint, for example, https://example.com/saml/login.
- 6. Click **Save Changes**.